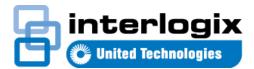

# TruVision Navigator 8.0 SP2 Quick Start Guide

This document provides basic instructions for installing TruVision<sup>®</sup> Navigator and adding a single recorder or camera to enable view ing of video.

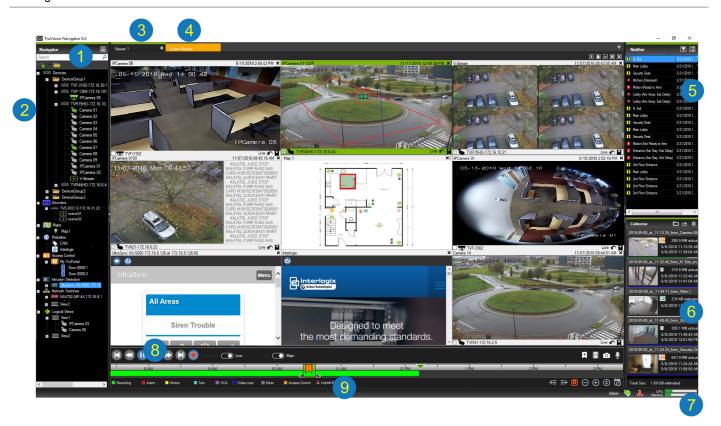

- Nav igator toolbar. Contains the Navigator main menu drop-down list (includes Settings, Device Manager, Bookmark Manager, Tasks, Recurring Tasks, Open Exported Video File, Help, and Logout), the Search field, and the Add Device and Add Folder buttons.
- 2 Nav igator panel. Contains recorders, cameras, decoders, maps, websites, access control points, intrusion detection, network switches, and logical views that can be organized within folders.
- 3 **Viewer panel**. Up to 10 tabbed viewing panels can be added by clicking the + button. Click the **Custom View** button to select and create different video tile layouts up to 10×10.
- 4 **Event Monitor**. A detachable viewing window to view live video from cameras linked to the notifier.
- 5 Notifier panel. View real time events coming from TruVision devices. Contains links to the video event notifications as well as the **Event Center** button that launches the Event Center window. Also contains a **Filters** menu to filter event types shown in the Notifier.

- 6 Collector panel. Contains all relevant video segments, snapshots, and local recordings ready for export. Also contains the Export, Select All, and Trash buttons.
- 7 System indicators. Contains CPU and memory usage meters as well as server and keypad connection status. Move the mouse pointer over the meters to see the percentage of CPU and amount of memory in current use.
- 8 Playback controls. Control playback and recording of video.
- 9 Timeline. Provides a graphical view of recorded video over a period of time. Contains Liv e/Playback and Main/Sub stream toggle controls, Zoom In/Out, Center TimeLine, Add Bookmark to Video, Jump to the previous bookmark, Jump to the next bookmark, Bookmarks show/hide on Timeline, Go To Date, Save Video, Snapshot, PTZ Controls, and Push to Talk buttons. Color coded video tags are defined in the bottom left of the Navigator screen.

## Installation options

There are two installation options for TruVision Navigator. The core features and functions remain the same regardless of w hich of the two installation options are selected:

- Standalone model This installation option permits the client and database to reside on the same computer. No other clients on the network can connect to the database on this computer. This installation option is ideal for small, standalone systems.
- Multi-Client Model (traditional client/server) This installation option permits the client and server to reside on the same or separate computers. This installation option is ideal for larger systems with many geographically dispersed users, computers, and recording devices.

## Installation prerequisites

For each computer:

- Dow nload the latest version of TruVision Navigator from www.interlogix.com/video.
- Dow nload the latest operating system service pack from the Microsoft<sup>®</sup> Dow nload Center.
- Check for Window s<sup>®</sup> updates at update.microsoft.com.
- Dow nload the latest video driver.
- For the minimum softw are and hardw are requirements, see the *TruVision Navigator User Manual*.

# Installation (standalone or client/server)

**Note:** Administrator rights are required to install Navigator on a computer, but the application is available to any user that successfully logs in to a Window's account on that computer.

To install TruVision Navigator on a computer:

- Double-click the TruVision Navigator Setup.exe installer to begin the installation. If prompted, right-click on the Setup.exe file and select **Run as Administrator**.
- 2. If necessary, click **Yes** in the User Account Control window to make changes to the computer.
- 3. The End User License Agreement window appears. Select the I Accept these terms and conditions check box and then click Next to continue.
- The Welcome window appears. Select Typical (standalone installation) or Advanced (for a client/server installation or to change the default installation location), and then click Next.

| Welcome to the installer                                                                  |                     |                     | æ                |
|-------------------------------------------------------------------------------------------|---------------------|---------------------|------------------|
| This program will install TruVision Na                                                    | avigator on your c  | omputer. Click Nex  | t to continue.   |
| <ul> <li>Typical<br/>This is the recommended op<br/>an internally-managed data</li> </ul> |                     | a basic standalone  | system that uses |
| <ul> <li>Advanced</li> <li>Use this option to install the settings.</li> </ul>            | product in client/s | erver mode, or to o | verride default  |
|                                                                                           | Back                | Next                | Cancel           |

- Advanced installation only: The Installation Folder window appears. Click the Next button to accept the default installation folder or click ... to select a different location.
- Advanced installation only: The Configuration window appears. Select Standalone Mode or Client/Server Mode.

| Configuration                                                                |                    |                     | đ                  |
|------------------------------------------------------------------------------|--------------------|---------------------|--------------------|
| TruVision Navigator can be deployed<br>one machine, the latter can run on mu |                    | client/server mode. | The former runs on |
| Standalone Mode                                                              |                    |                     |                    |
| TruVision Navigator runs en                                                  | tirely on a single | machine.            |                    |
| Client/Server Mode                                                           |                    |                     |                    |
| TruVision Navigator is split a<br>computer)                                  | across a client an | d server (which car | n also be the same |
|                                                                              |                    |                     |                    |
|                                                                              |                    |                     |                    |
|                                                                              | Back               | Next                | Cancel             |

- 7. Follow all instructions in the subsequent windows until installation is complete.
- Click Finish and then click Close to complete the installation. A TruVision Navigator icon appears on the computer desktop and in the Start menu.

**Note**: See the *TruVision Navigator User Manual* for detailed installation instructions.

## Logging in for the first time

- 1. After successful installation, launch TruVision Navigator using one of the following methods:
  - Double-click the TruVision Navigator icon on the desktop.
  - Go to Start > All Programs > TruVision Navigator.
- When TruVision Navigator launches, a login window appears. Log in as the default administrator by typing in the following default credentials:
  - User Name admin
  - Password admin
- Click Login. After initial login, the Change Password window displays and prompts to change the default password for security purposes.

- 4. Type the new passw ord in the **Passw ord** field.
- 5. Re-type the passw ord in the Confirm Passw ord field.
- 6. Select a question from the **Challenge Question** dropdow n list.
- 7. Type the answer to the challenge question in the **Challenge Answer** field.
- 8. Click OK.

## Adding a single device

After successful login, add a single device to the Navigator panel by doing the following:

Click the Add Device button and then select Add Manually or Add via Discovery Tool.

**IMPORTANT:** A wired netw ork connection is required for device discovery. Do not use a Wi-Fi netw ork connection when following these steps.

#### Add via discovery tool

 Using the mouse, select one or more devices from the discovered devices list and then click Add.

| liscovered Devices     | _        |               |                |            |      |                        |                     |                               |
|------------------------|----------|---------------|----------------|------------|------|------------------------|---------------------|-------------------------------|
| Requires<br>Activation | Model    | IP Address    | Subnet<br>Mask | Gateway    | DHCP | Firmware               | Physical<br>Address | Setal Number                  |
|                        | TVB-8101 |               | 255.255.0.0    |            |      | V1.1 FP3 build 180514  | 9c/6-1a-83-9e-13    | TVB-810120170117AAWR710735225 |
|                        | TVD-3102 |               |                |            |      | V5.2 FP13 build 170314 | 44-19-57-07-56-80   | TVD-310220130817CCWR430422152 |
|                        | TV8-3202 |               |                |            |      | V7.1 FP7 build 170314  | 44-19-66-62-07-18   | TVB-320220140809CCWR475987552 |
|                        |          |               |                |            |      | V1.1.d, build 180831   | 9646-1a-86-31-8F    | TVN71011620170904CCRR09024715 |
| ٠                      |          |               |                |            |      | V1.1.e. build 1805/26  | 9046-18-86-31-87    | TVN71011620170904CCRR09024714 |
|                        |          |               | 255,255.0.0    |            |      | V3.2.abuild 140321     | 00-40-48-28-5e-5b   | TVN2016162011062188RR40112628 |
|                        |          |               |                |            |      |                        |                     | TVR6016162010081388RR00051516 |
|                        |          | 172.16.203.70 | 255.255.0.0    |            |      | V1.2J, build 171106    | c056e331a613        | TVN70011620150104CCRR09010223 |
|                        |          |               |                |            |      |                        |                     | TVR4516HD1620170218CCWR09021  |
|                        |          |               | 255.255.0.0    |            |      | V1.2n, build 180529    | c0.55+a3-31+a6-24   | TVN70011620150104CCRR09010225 |
|                        |          |               |                |            |      | V3.1m, build 180402    | 8c+e7-48-0b-d7-79   | TVN2116162012120788RR09001496 |
|                        |          |               |                |            |      | V3.1k, build 170512    | 8c+e7-48-31-56-3f   | TVN2108P082013090288RR0900373 |
|                        |          |               |                |            |      | V3.0.d. build 140122   | 00-40-30-48-15-26   | TVR4116162012031488RR00054742 |
|                        |          |               |                |            |      | V2.2b, build 180808    | bo-ed-28-9646-93    | TVN2216P1620160525CCRR0901765 |
| ٠                      | TVR45HD  |               |                |            |      | V2.1.b, build 180907   |                     | TVR4516HD1620170109CCWR09021  |
|                        |          | 172.16.30.48  | 255.255.0.0    |            |      | V3.1m, build 180402    | c055e340e0a0        | TVN21165162015030288RR0901083 |
|                        |          |               |                |            |      | V2.2.b, build 180929   | bcad-28-99e3b5      | TVN22080820160528CCRR09017779 |
|                        |          |               | 255.255.0.0    |            |      | V1.2.n, build 180529   | c055e3-31-a6-23     | TVN70011620150104CCRR09010225 |
|                        | 1,842    | 172 16 2 42   | 255 255 0.0    | 172.16.0.1 |      | V1 26 h 44 170802      | 0-4749.7247.74      | TVR420918201306/94488/9902773 |

- 2. Type the Username and Password.
- Click OK. The device appears under the Devices node in the Navigator panel.

#### Add manually

 Select the appropriate model from the **Device Type** dropdow n list.

| Add Device      |                             | × |
|-----------------|-----------------------------|---|
| Device Type:    | TruVision Recorder $~\vee~$ |   |
| Device Title:   |                             |   |
| Device Address: |                             |   |
| Device Port:    | 8000                        |   |
| Streaming Type: | TCP ~                       |   |
| Usemame:        |                             |   |
| Password:       |                             |   |
|                 | Add Device Offline          |   |
| ОК              | Cancel                      |   |

**Note:** Select **TruVision Recorder** or **TruVision Camera** from the drop-dow n list for any TruVision device. Using

one of these drivers enables the device's browser-based configuration page.

- Type a name in the **Device Title** field. Values are alphanumeric.
- Based on the device type, a selection from the Streaming Type drop-down list may be required. For some devices, there is only one option for the Streaming Type so it is selected by default.
- Type the device's IP address or the EzDDNS URL (e.g., http://hostname.tvr-ddns.net) in the Device Address field.
- The **Port** field is pre-populated with a default value based on the type of device selected. If the port assigned to the device is different from the default value, type the correct port value in this field.
- 6. Type the **Username** and **Password**.
- Click **OK**. The device appears under the Devices node in the Navigator panel.

**Note:** After clicking **OK**, fields highlighted with a red exclamation point indicate rejected values. Hover over the exclamation points for tips on why the values were invalid. All fields must be valid to successfully add a device.

#### Viewing video from an added camera

- 1. Expand the icon for the added device to view cameras.
- Double-click on a camera icon or drag a camera icon from the Navigator panel to a video tile in the View er panel to display video.

## Updates

Click the Navigator main menu button and select **Check for Updates...** Click **Restart Navigator** to restart the application and apply updates.

## Help

Click the Navigator main menu button and select **Help**. Click **Launch Help** to open the *TruVision Navigator User Manual*, where more detailed instructions are available on all topics.

## **Contact information**

www.interlogix.com or www.firesecurityproducts.com.

For customer support, go to www.interlogix.com/support.

© 2019 United Technologies Corporation

Interlogix is part of UTC Climate, Controls & Security, a unit of United Technologies Corporation. All rights reserved. All trademarks are the property of their respective ow ners. Information in this document is subject to change without notice.